## **Review details for manual backup**

The Summary tab of the SQL Safe Backup wizard provides the summary of specified values and options you have selected in the Backup Wizard.

What do you do next?

After you have reviewed the information on the Summary tab, click **Backup** to submit the backup job immediately, or click **Generate Script** to create a script you can use to run the job at a later time. For more information about generating scripts, see [How script generation works.](https://wiki.idera.com/display/SQLsafe84/How+script+generation+works)

How do you verify the status of your backup?

If you chose to run the backup job immediately, and want to verify a successful run, you can view its status using the **Instance View**. For more information, see [View backup/restore](https://wiki.idera.com/pages/viewpage.action?pageId=9490502311)  [operation status](https://wiki.idera.com/pages/viewpage.action?pageId=9490502311).

What actions can you perform on the Summary tab?

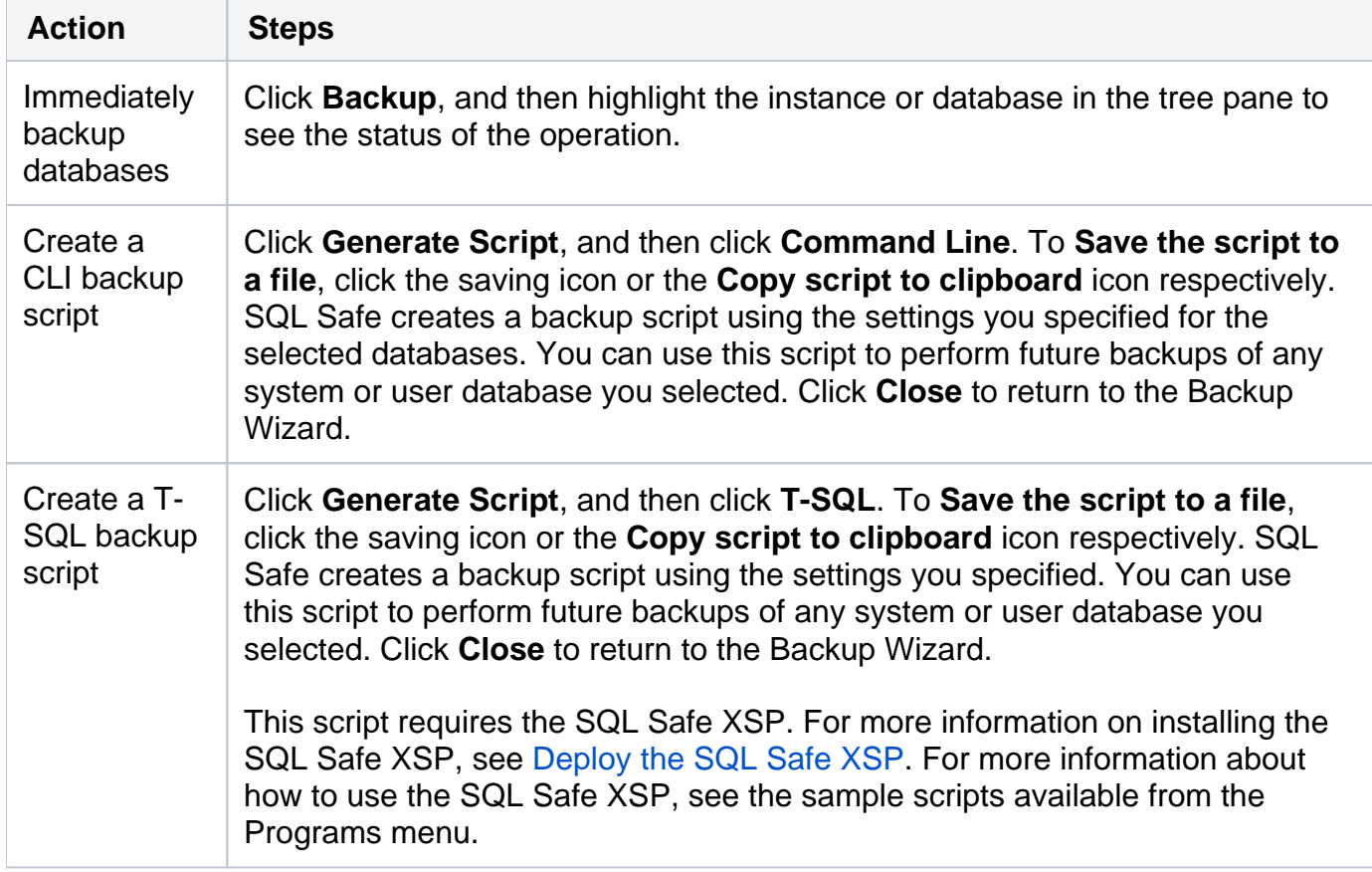

SQL Safe is a high-performance backup and recovery solution for your SQL Servers. [Learn more](http://www.idera.com/productssolutions/sqlserver/sqlsafebackup) >>

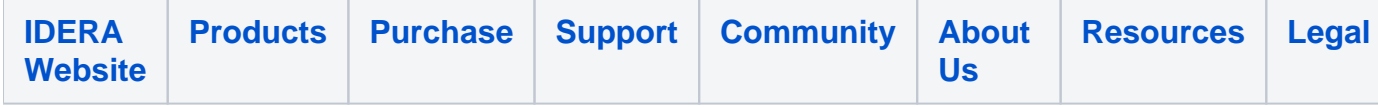